# Access guide in DELSOL Universidad Europea

## **Access to Virtual Labs**

In order for you to connect to the "DELSOL" application, you will initially have to access the Virtual Labs web portal of the Universidad Europea.

The link for this is the following: https://virtuallabs.universidadeuropea.es/en

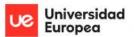

## Máquinas Virtuales

🛭 Guía de acceso

#### Selecciona tu acceso:

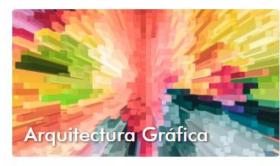

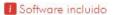

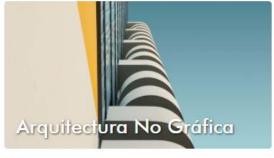

Software incluido

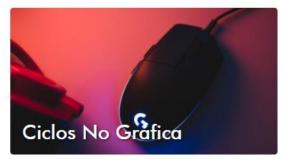

Software incluido

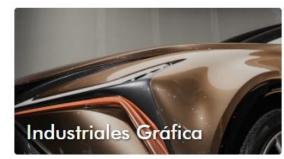

Software incluido

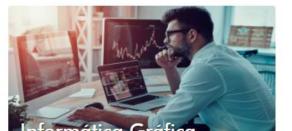

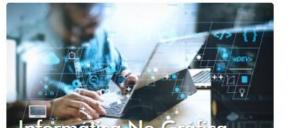

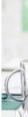

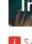

# **Access to Non-Graphic Cycles**

Next, you will need to access the virtual machine called "Non-Graphic Cycles", in which the "DELSOL" application is installed.

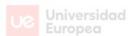

# Universidad Europea Máquinas Virtuales

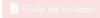

#### Selecciona tu acceso:

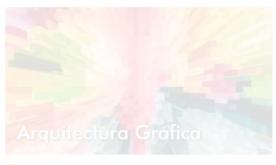

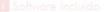

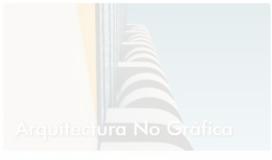

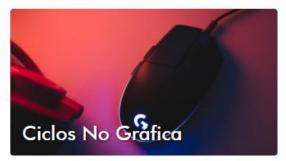

Software incluido

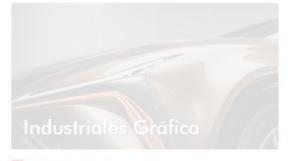

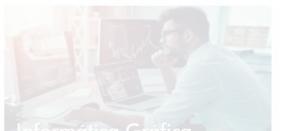

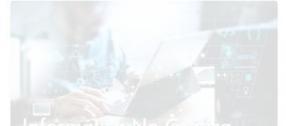

# **Entering credentials**

Afterwards, the access portal to your personal account will appear.

When you get to this point, you will need to enter the credentials that the Universidad Europea provided you.

Typically, most accounts will look like this:

- XXXXfaculty (teachers)
- XXXXXXXXXfaculty (students)

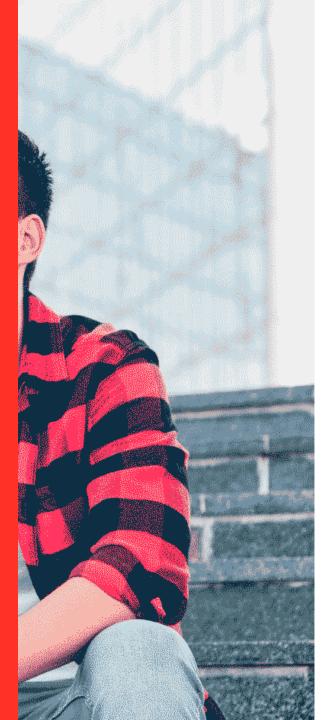

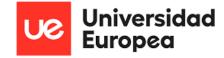

Bienvenido a la Universidad Europea. Aquí encontrarás todo lo que necesitas para disfrutar de tu experiencia universitaria.

Usuario

Contraseña

Iniciar sesión

Iniciar sesión mediante un certificado X.509

Si tienes algún problema para acceder, utiliza la plataforma de modificación y recuperación de la password

https://password.europaeducationgroup.com/ Recupera el acceso a tu cuenta, si has olvidado tu contraseña.

Si eres alumni, te invitamos a que visites nuestra web: https://alumni.universidadeuropea.com/

## **Selection of Cic\_NG\_01**

When this window appears, you will have to select the virtual machine "ADFS-Cic\_NG\_01", that is, the one that corresponds to "Non-Graphic Cycles".

This step will confirm that you want to access that machine.

If it does not appear, you will have to contact your manager, so that they can solve your incident in the shortest possible time. eleccione una función:

▼ Account:

ADFS-Cic\_G\_01

O ADFS-Cic\_NG\_01

Iniciar sesión

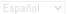

Términos de uso Política de privacidad © 1996-2021, Amazon Web Services, Inc. o sus empresas afiliadas.

## **Access to DELSOL**

Once inside, all the applications that the "Non-Graphic Cycles" virtual machine has will appear.

To access "DELSOL", all you have to do is click on the icon that is displayed.

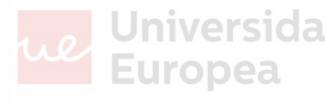

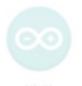

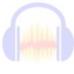

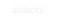

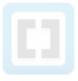

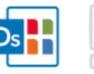

DELSOL

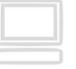

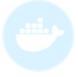

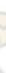

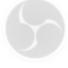

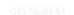

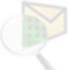

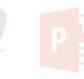

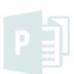

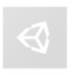

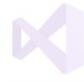

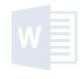

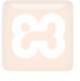

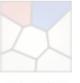

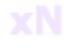

# **Loading process**

In the next step, you will need to wait a few moments for the application settings to load.

The waiting time may vary depending on your Internet connection.

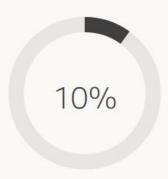

Your session is being prepared. The session should be available in less than 01:48

# **Cloud access key**

After waiting, "DELSOL" will start automatically, and a new window will open.

Here, the application will ask you for the "cloud access key", which is configured as "Delsol @5".

This password will be requested every time you start "DELSOL", since there is no option to "remember password".

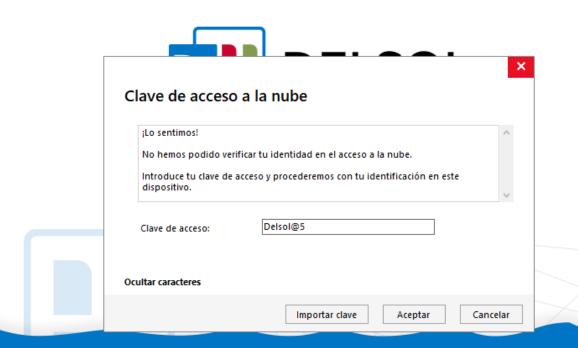

Versión 2021 Edición

© Software del Sol, S.A. 2000-2021 | Todos los derechos rese

## **Confirmation window**

When you have entered the password, you will notice that "DELSOL" will display an endless loading screen, and will not finish starting.

This problem occurs because the application does not automatically launch the window to confirm the "cloud access key".

Therefore, you have to open it manually.

In the image you can see where this window is located. Specifically, it is located on the task bar, on the icon corresponding to "DELSOL".

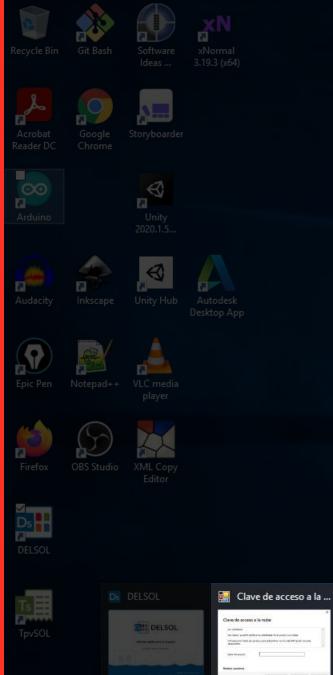

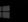

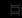

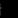

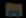

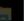

## **Confirmation code**

You will then see the same login interface that you saw earlier.

Here, you will have to put the same password again, that is: "Delsol @5".

In short, you will always have to enter the same password twice, as a security method.

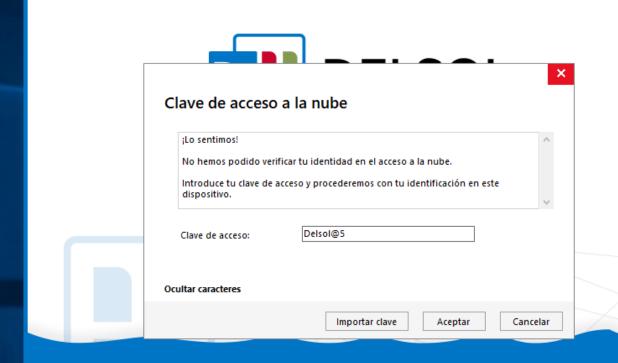

Versión 2021 Edición

© Software del Sol, S.A. 2000-2021 | Todos los derechos rese

## **User List**

At this point, "DELSOL" will have loaded the list of available users.

In order for you to view them, you will need to open the dropdown.

Specifically, there are 2:

- Supervisor (administrator)
- General User (teachers / students)

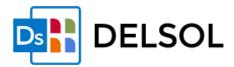

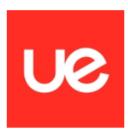

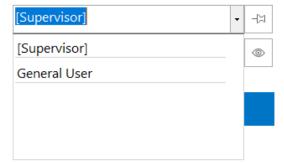

Delsøt.

Versión 2021 Edición Legal

P Software del Sol. S.A. 2000-2021. L'Todos los derechos resenzad

## **General User Selection**

In order to use the application, you will have to select the user named "General User", and log in.

This user does not require a password.

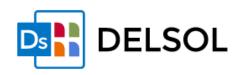

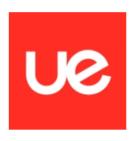

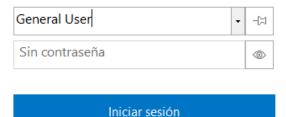

Delsøt.

Versión 2021 Edición Legal

8 Software del Sol. S.A. 2000-2021. L'Todos los derechos resenzad

## **DELSOL** started

Finally, when you get to this last step, you have successfully started "DELSOL".

Congratulations!

DELSOL

#### UNIVERSIDAD EUROPEA DEPARTAMENTO DE

licenses@universidadeuropea.es Editar

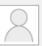

\_ \_ X

#### **Empresas**

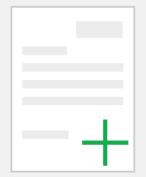

Crear una nueva empresa

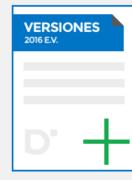

Crear una nueva empresa desde 2016 E.V.

### Importación

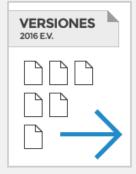

Importar datos desde nuestra versión 2016 E.V.

#### Información

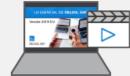

Vídeo: Lo esencial

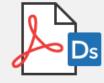

Ver el documento de Primeros Pasos

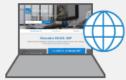

www.sdelsol.com

ı

>

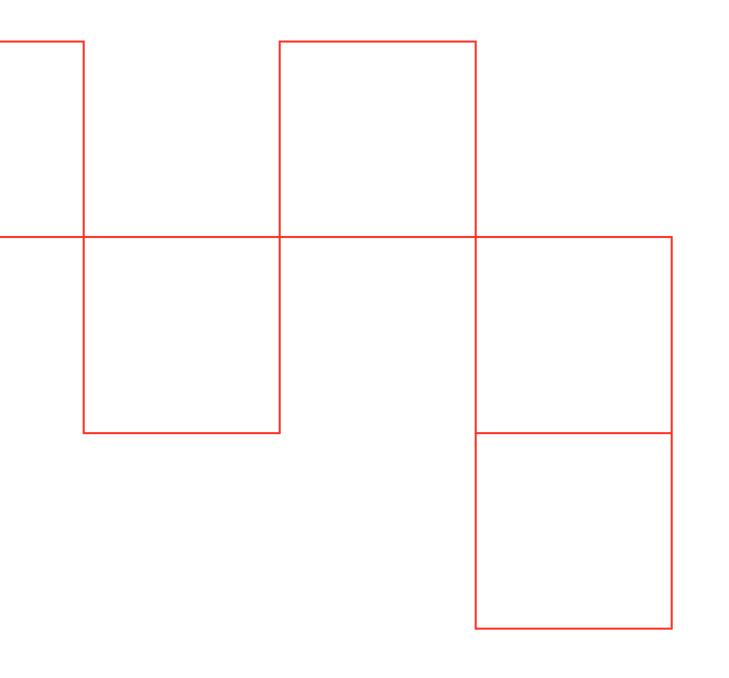

#### **UNIVERSIDAD EUROPEA DE MADRID**

(+34) 91 740 7272 C/ Tajo, s/n Villaviciosa de Odón 28670, Madrid

Av. Fernando Alonso, 8 Alcobendas 28108, Madrid

#### UNIVERSIDAD EUROPEA DE VALENCIA

(+34) 96 104 3883 C/ General Elio, 2, 8 y 10 46010, Valencia Edificio Europa Avda. Aragón, 30 46021, Valencia

#### **UNIVERSIDAD EUROPEA DE CANARIAS**

(+34) 92 298 5050 C/ Inocencio García, 1 La Orotava, 38300, Tenerife

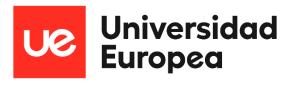

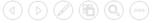